## **Self-Register a New User for HR & Payroll**

- 1. Access HR & Payroll at [https://login.paylocity.com.](https://login.paylocity.com/)
- 2. Select **Register User**.

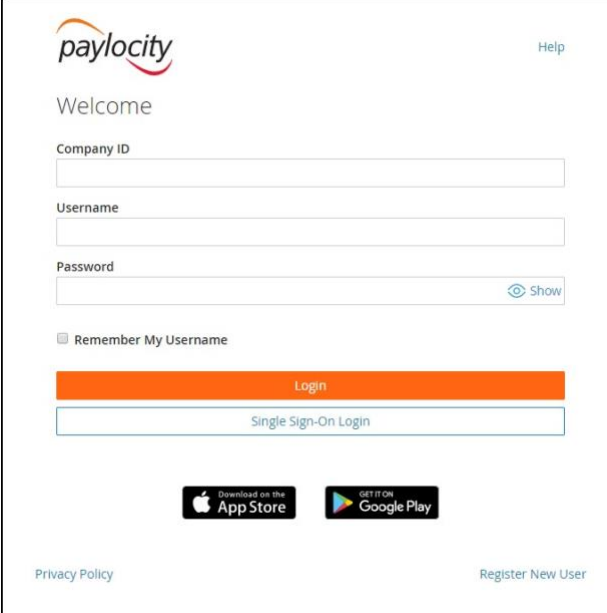

3. Enter the Paylocity **Company ID**.

Full time and part time regular employees: 94364 Students and Adjunct employees: 94363

- 4. Enter **Last Name**.
- 5. Enter a valid, nine digit **Social Security Number** (SSN). (NO DASHES)
- 6. Re-enter the valid SSN in the **Confirm SSN** field.
- 7. Enter the **Home Zip Code**.
- **8.** Enable the **"I'm not a robot" reCAPTCHA** box.
- 9. Select **Continue**.

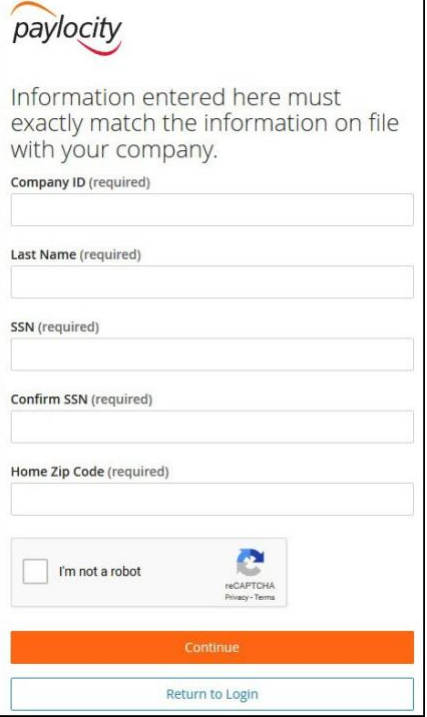

- 10. Enter the **Username** (not case-sensitive) and **Password** (case-sensitive) to use when accessing this account, taking into account the specific requirements noted for each field.
	- The **Username** field is not case-sensitive.
	- The **Password** field is case-sensitive.
- 11. Enter the password a second time in the **Confirm Password** field.
- 12. Provide a personal email address or a mobile phone number.
- 13. Select **Continue**.

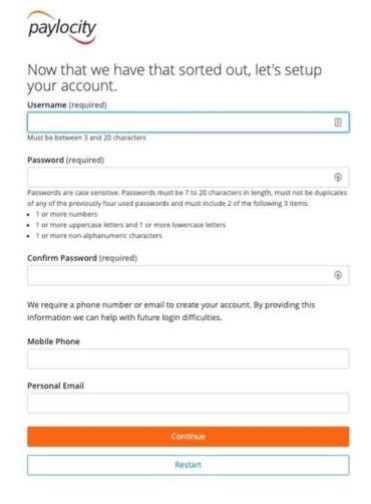

- 14. Select login Challenge Questions from the **Question 1, Question 2, and Question 3** dropdown menus.
- 15. Enter a corresponding answer for each question (80-character limit).

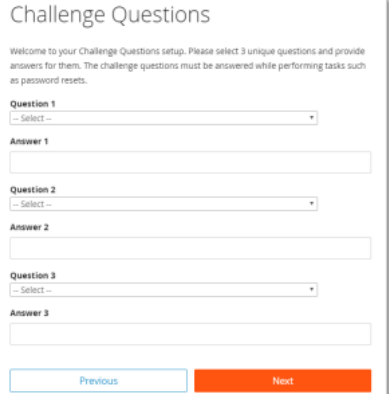

- 16. Select **Next**.
- 17. Select **Finish**.

## **Important Information**:

- To maintain confidentiality, workers must contact a Company Administrator with questions. Paylocity is not authorized to speak directly with workers.
- If a user account already exists that matches the entered information, the following error occurs: **You have entered items which do not match our system - please try again or contact your administrator**. Contact a Company Administrator for assistance if this happens.